**Ariba Supplier Network CSV Invoice Upload Guide**

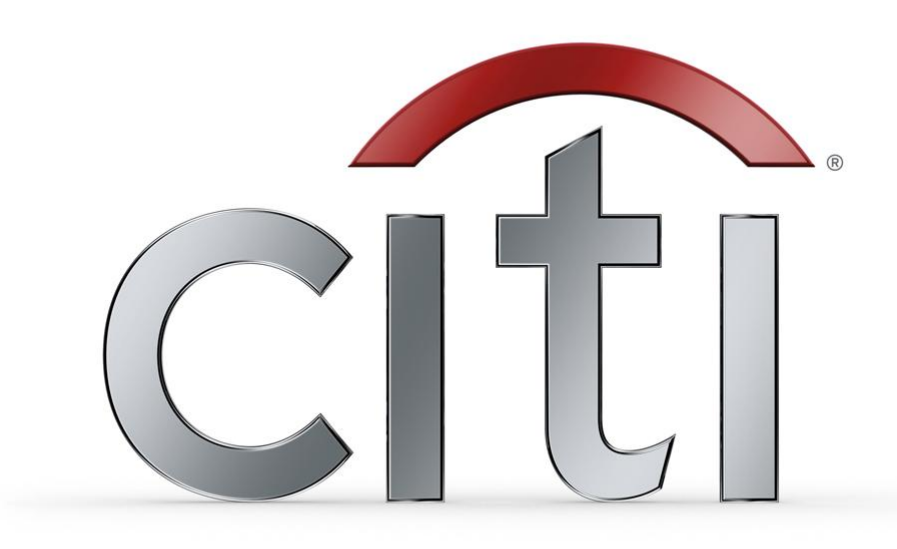

# **SECTIONS**

- CSV Overview
- Customer Requirements
- CSV Invoice Upload
- CSV Reference Table
- Contacts & Resources
- Supplier Support

## What is CSV?

- Ariba introduced, with the Ariba Supplier Network AN41 release, a capability to support the transfer, transformation and loading of comma delimited files (CSV) representing a supplier's invoices to be rendered as cXML invoices for their customers.
- This solution provides an effective means for suppliers with a large number of invoices to submit them electronically to their Ariba customers, when they do not have the immediate means to provide these using cXML or EDI directly.

# Citi CSV Requirements

- CSV process will support both Purchase Order (PO) as well as Non-PO invoices.
- Invoices submitted using the CSV upload process cannot exceed 1,000 lines and 50 invoices per file (approximately 1.3 MB).

## CSV Invoice Process

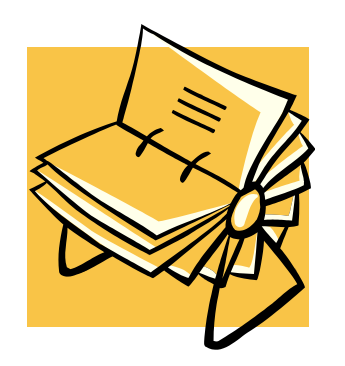

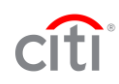

#### **New CSV Invoice Template is Published**

- 1. You will receive an e-mail notification informing you your customer has published a new CSV invoice template to the Ariba Supplier Network.
- 2. Follow the instructions provided in the e-mail.
- 3. Log on to your network account.

From: "network\_accounts@ariba.com" [ordersender-beta@ansmtp.beta.ariba.com] <ordersender-beta@ansmtp.beta.ariba.com> **Bill Voltz** To: Subject: ---- Ariba Beta Testing ---- Ariba Supplier Network-Beta: New CSV invoice template is published by GSO\_Buyer Cc: "This notification contains important information about your Ariba SN account (ANID: AN98000000600)." GSO Buyer has published a new CSV invoice template. To download the new template: 1. Log in to your Ariba Supplier Network-Beta account. 2. Click Extended Customer Relationships under Administration on the left navigation bar. 3. Click the customer's name. If you have questions about the new template, contact GSO Buyer directly. Sincerely, Ariba Supplier Network-Beta http://www.ariba.com

#### **Access Customer Relationships**

 To view all of the customers you currently have a trading relationship with, click the **Customer Relationships** heading under the Administration tab.

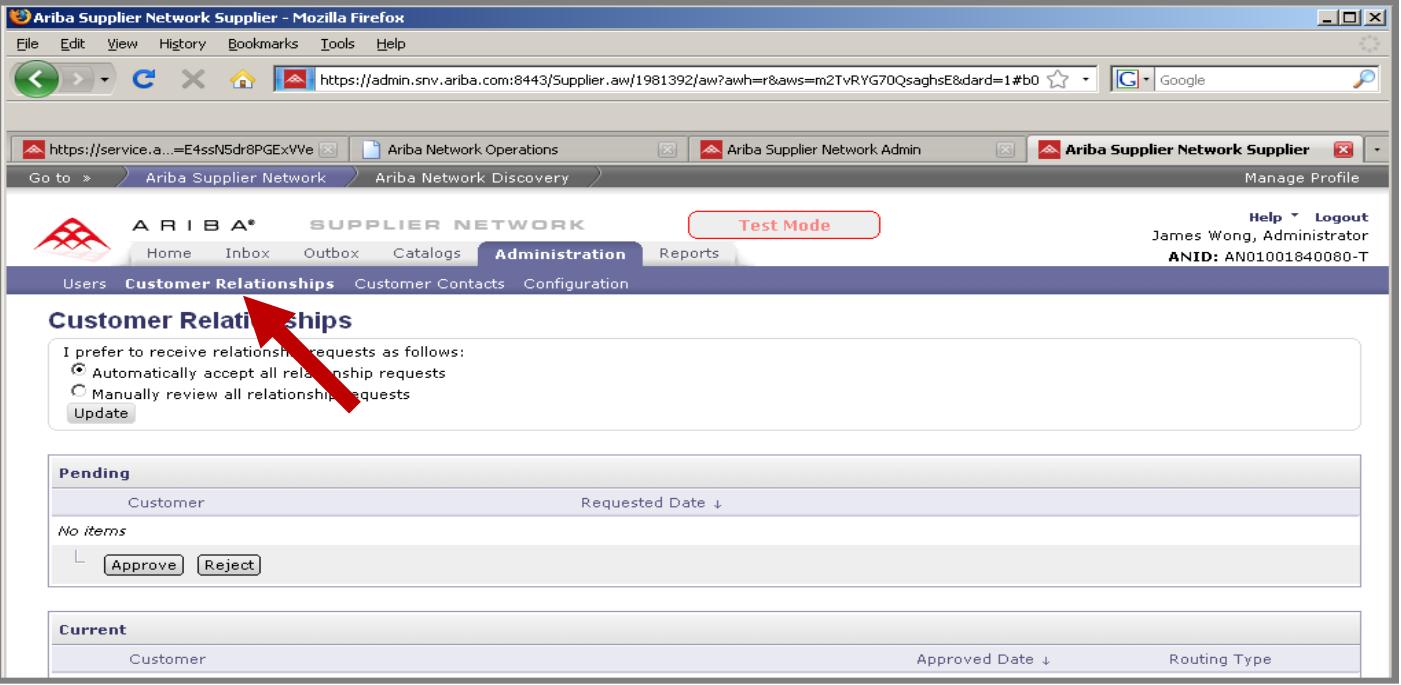

#### **Access Customer Relationships**

 To View the Customer Details Page, click the name of the customer that sent the New CSV Invoice Template Notification e-mail.

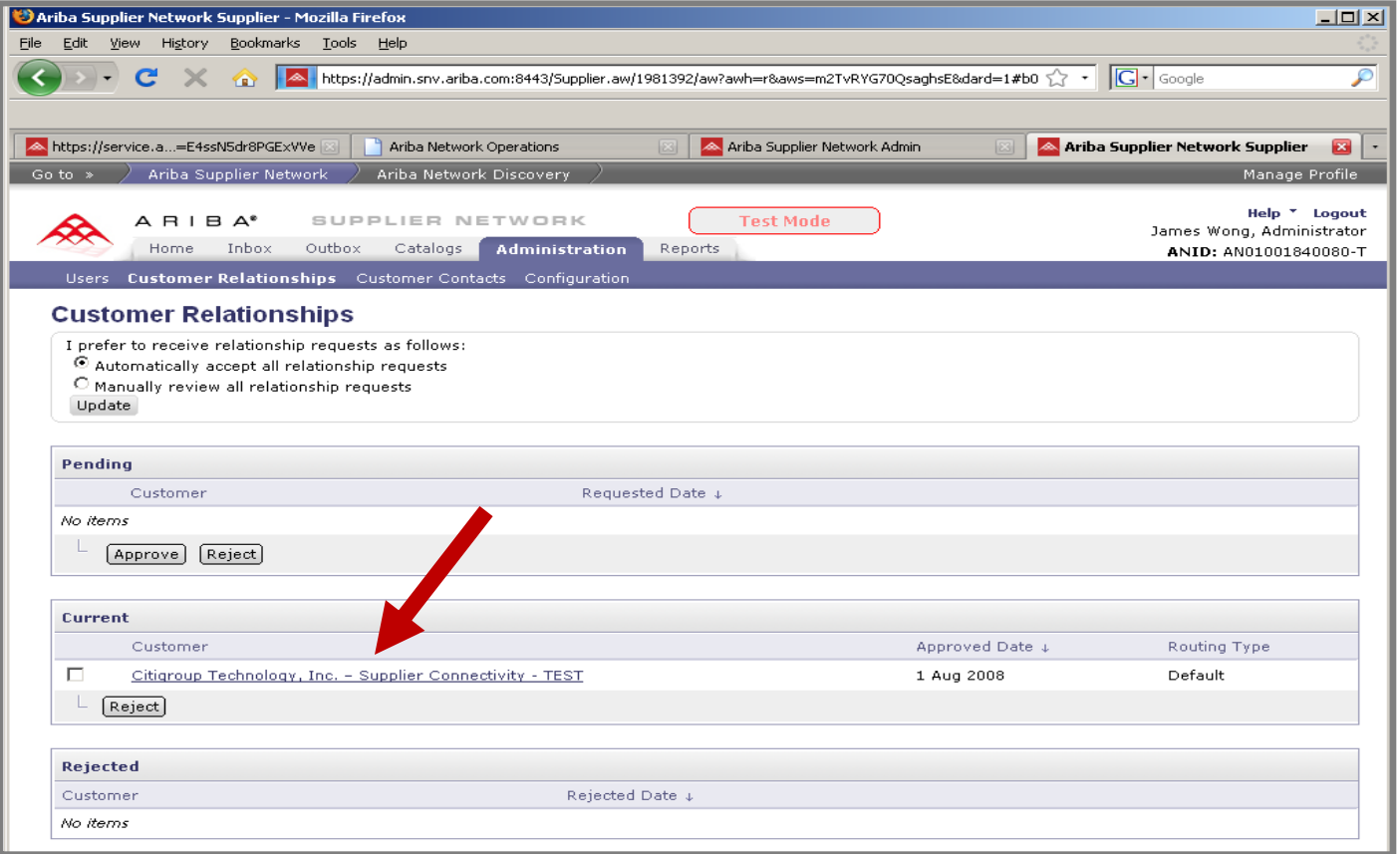

#### **CSV Invoice Fields**

 Scroll down to the Customer Details page to view the CSV Invoice Fields that are available.

**Note:** You may want to take screen shots of this page so you can refer to it when creating your CSV invoice.

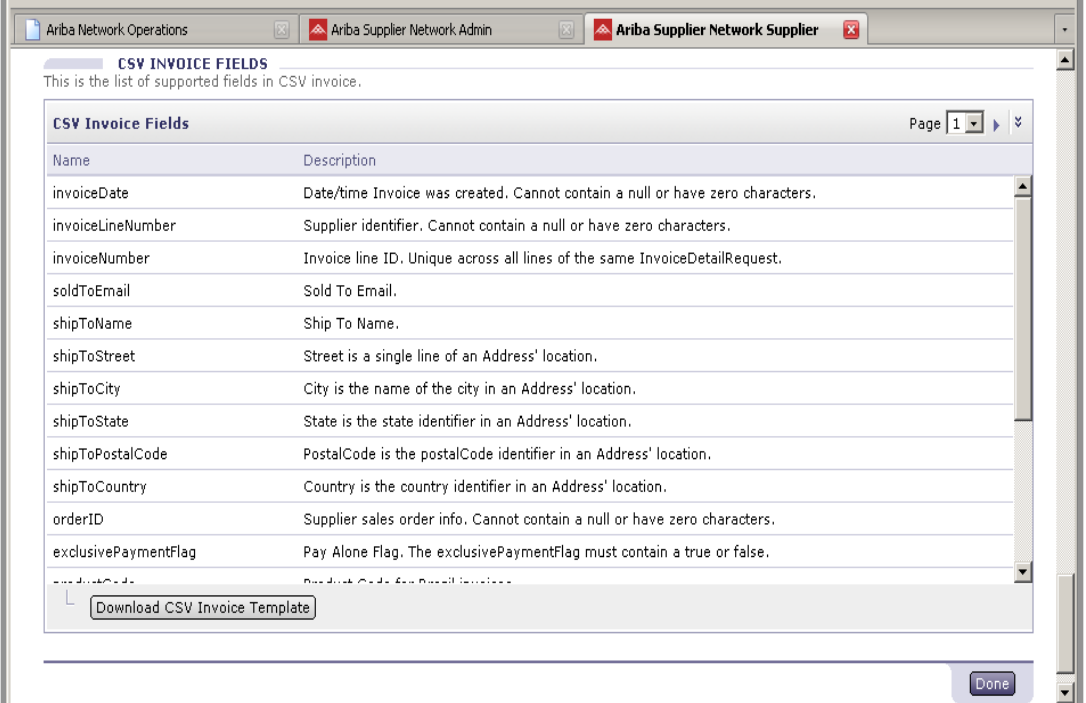

**This screen will display the invoice fields REQUIRED for entry by Citigroup.**

#### **Populate the CSV Invoice Template**

- 1. Populate each available invoice field as appropriate.
- 2. Save the file to your local drive once you have completed the file.

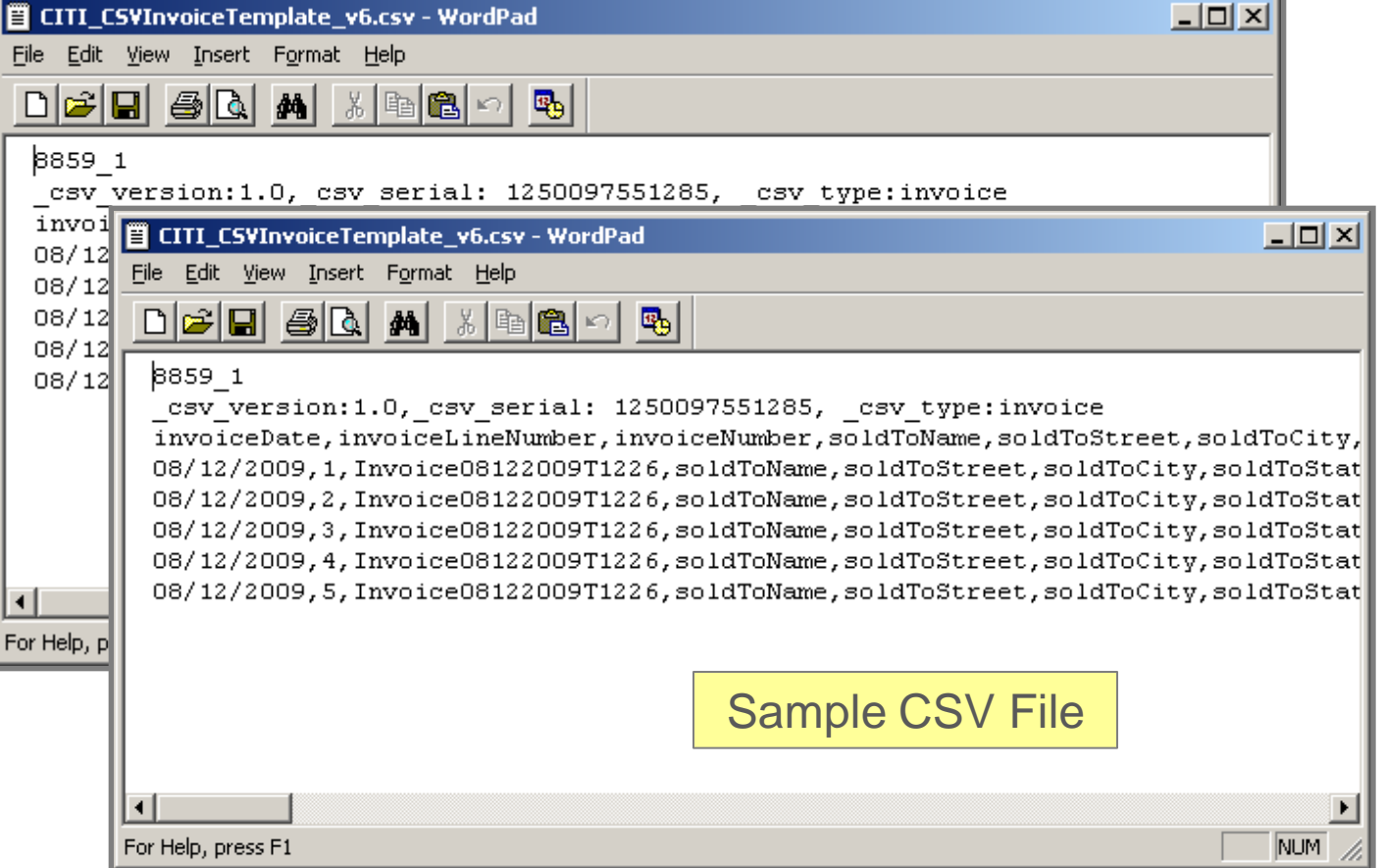

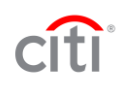

#### **Upload the CSV Invoice**

- 1. Navigate to the home page and click on the **CSV Invoice** option.
- 2. Click the **Browse** button to select the newly created CSV Invoice file and click on the **Import CSV Invoice** button to upload you invoice.
- 3. Once you have uploaded the invoice you will see the following message, "**CSV invoice has been successfully imported."**
- 4. Click **Done.**

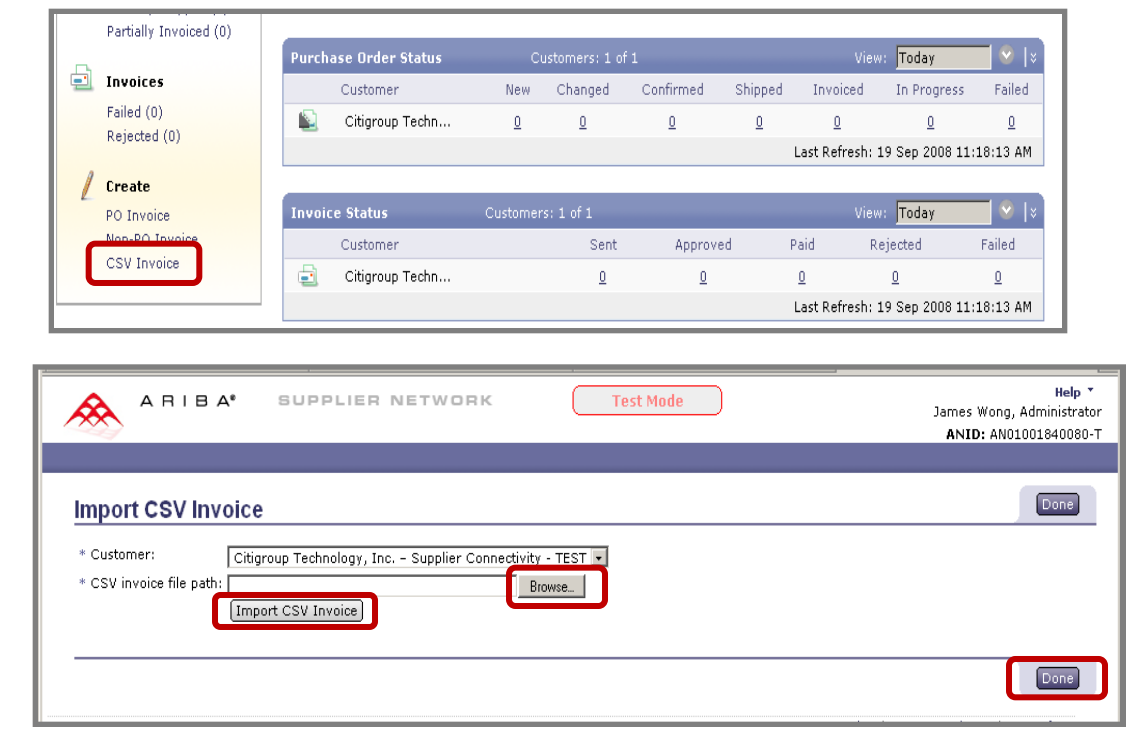

### **Check invoice status**

- 1. To check invoice status, select the **Outbox**, and click on the invoice number link.
- 2. To view status details and invoice transaction history, click on the **History** tab.
- **Note:** History and status comments for the transaction can be used troubleshoot failed or rejected transactions.
- 3. When you are finished reviewing the history, click the **Done** button.

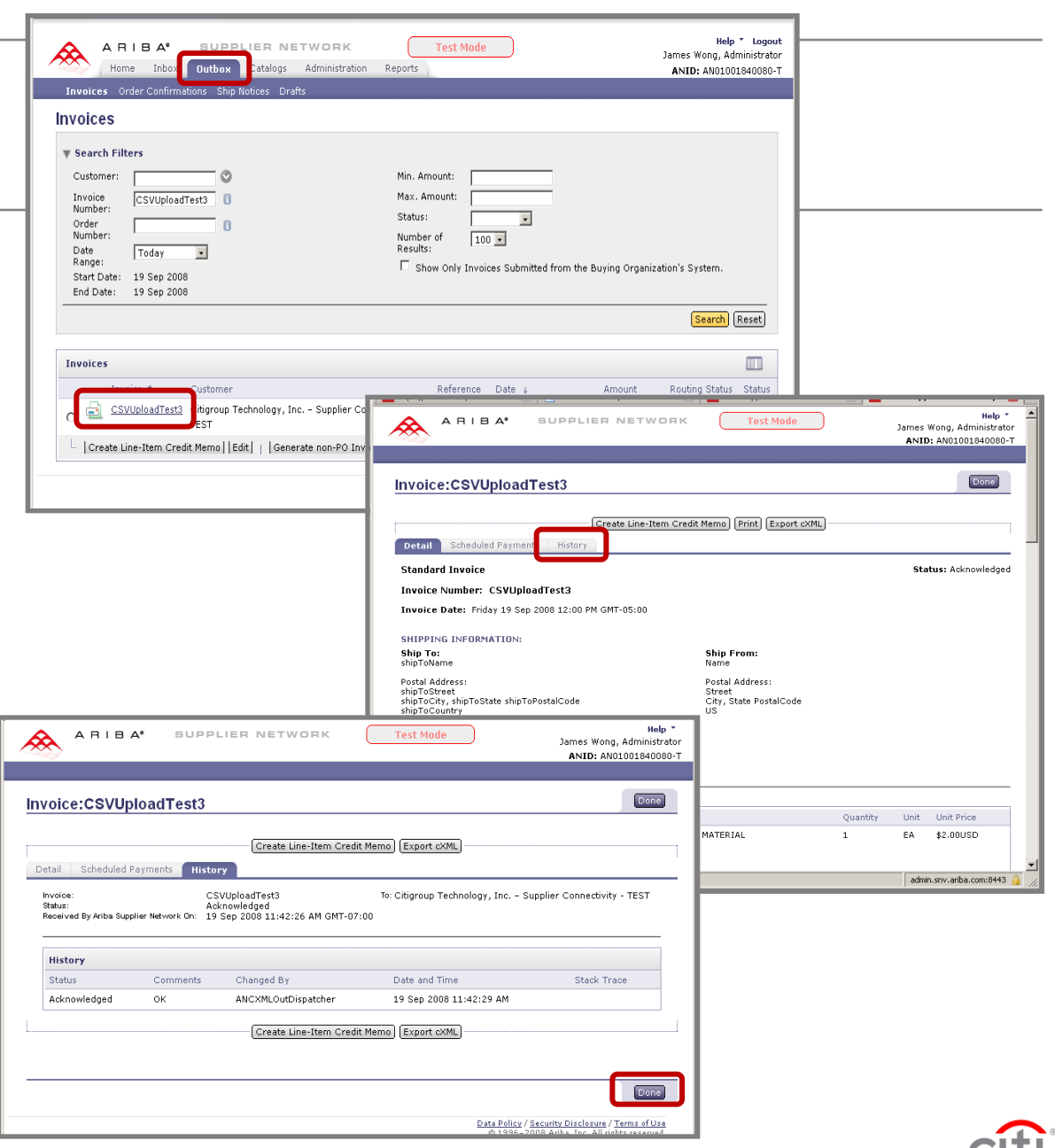

# Citigroup CSV Reference Table

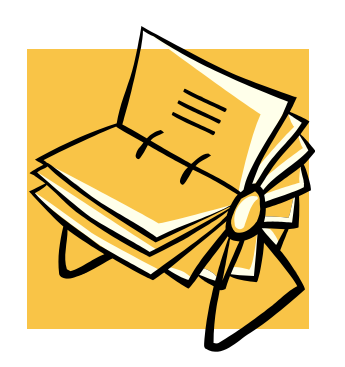

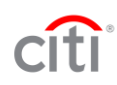

#### **Citigroup Reference Table**

- The table on the following slide provides a reference to the CSV template downloaded from Ariba SN
- Required fields are noted as well as relevant data entry comments
- Header/Line indicates at what level the invoice data will be populated once it is posted to Ariba SN

## Sample CSV Invoice Requirement Spreadsheet

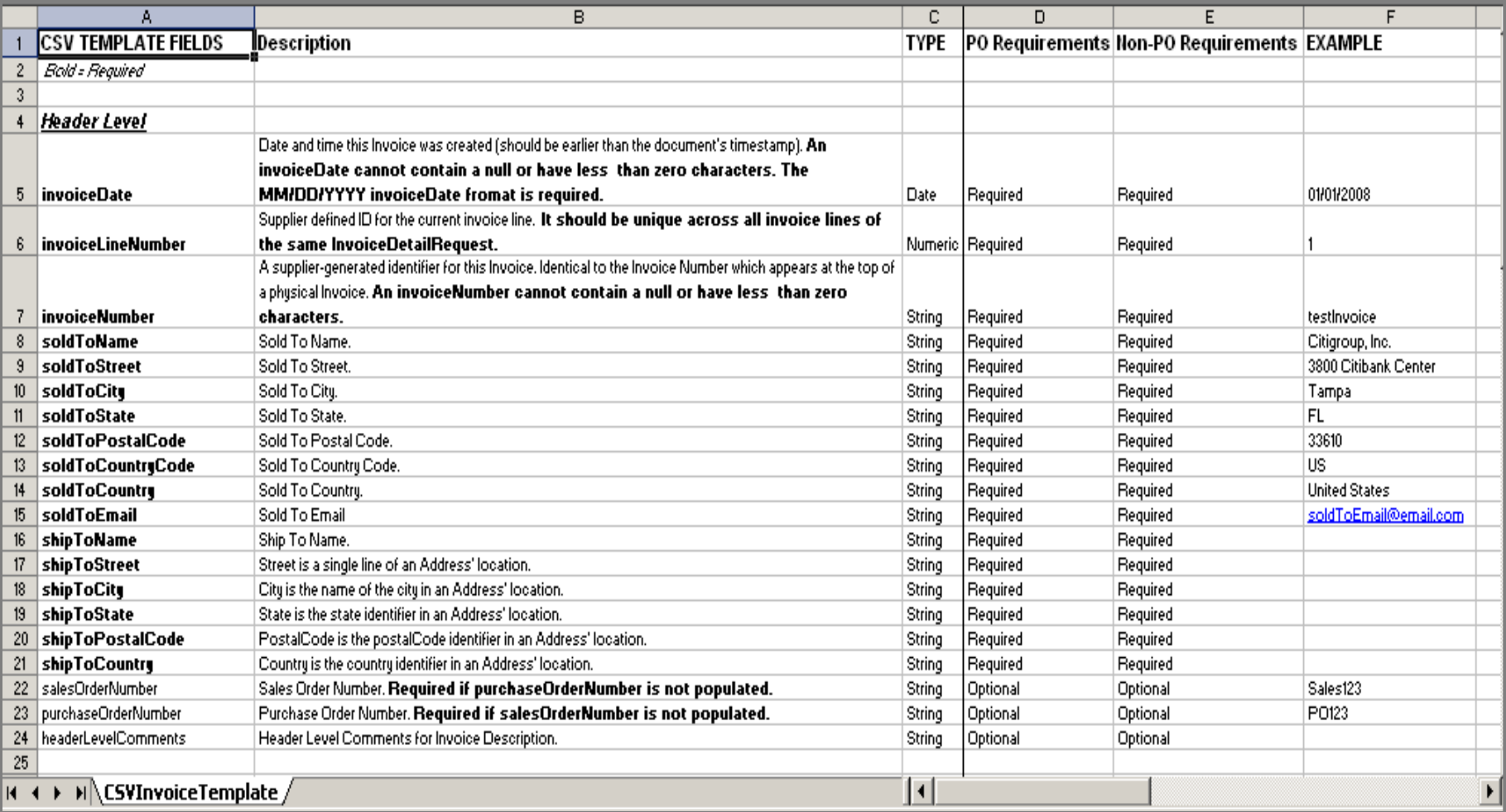

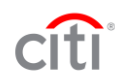

## Sample CSV Invoice Requirement Spreadsheet - *Continued*

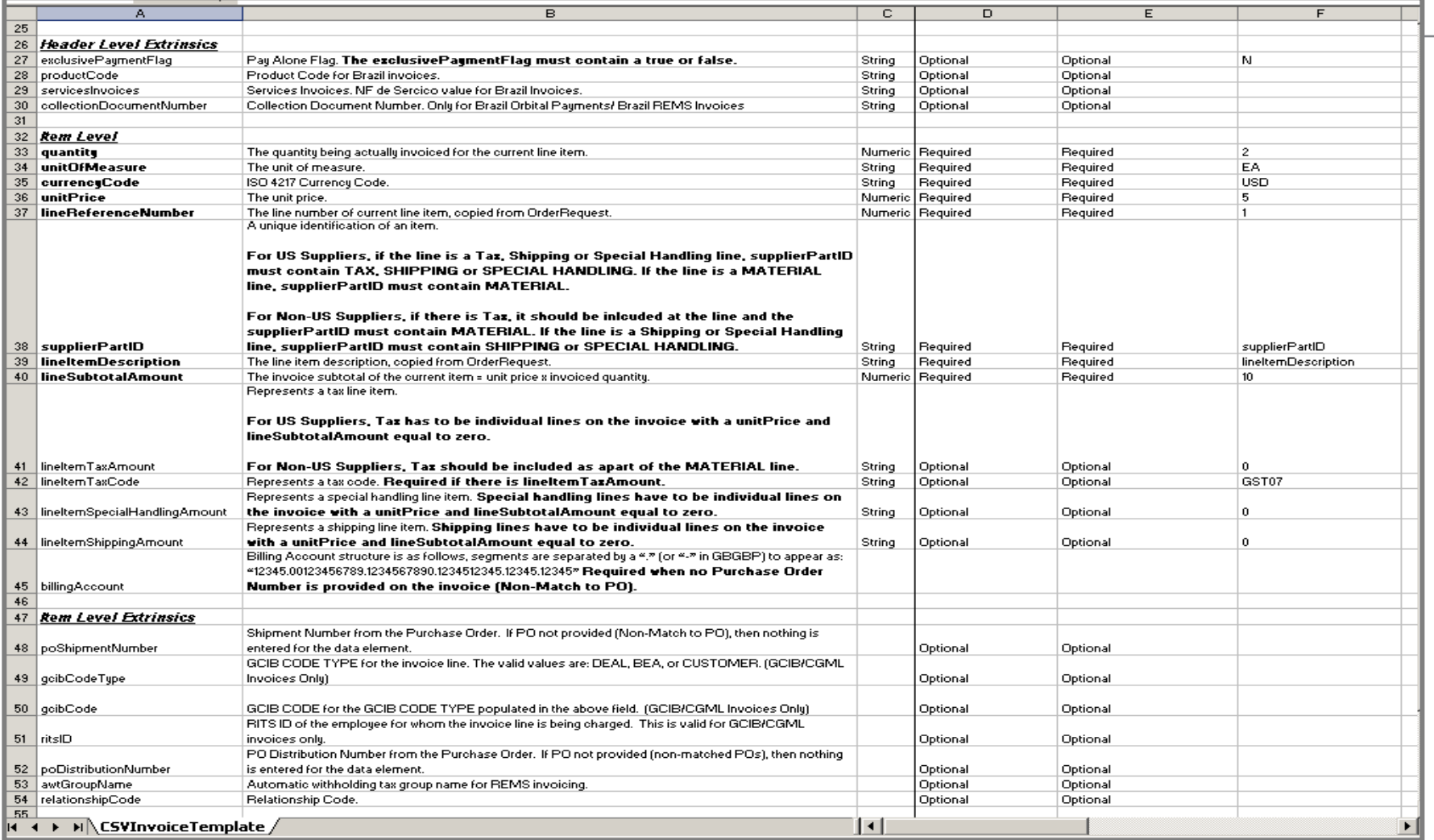

### Contacts & Resources

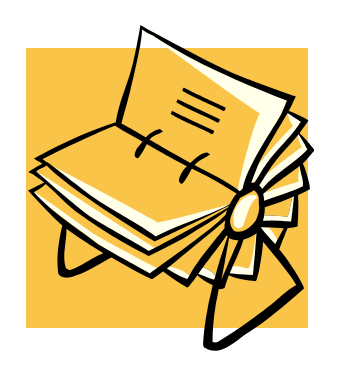

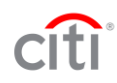

### Contacts & Resources

### • **On-line Support**

- **1. If you are already registered on the Network**
- 2. Go to **[http://supplier.ariba.com](http://supplier.ariba.com/)**
- 3. Log in with your company's username and password
- 4. Once logged in, click on the Support link on the left hand navigation bar
- 5. Completely fill out the web form and submit

#### • **If you experience problems logging on to your account**

- 1. Go to **[http://supplier.ariba.com](http://supplier.ariba.com/)**.
- 2. Click on, "Forget Username" or "Forget Password" and follow the steps.

### • **By Telephone**

- **USA:** 1-800-577-1522
- **International:** 512-652-9117

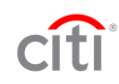

# Supplier Support

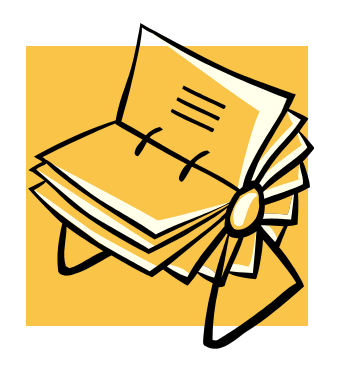

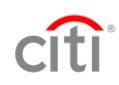

### Help – Contact Support

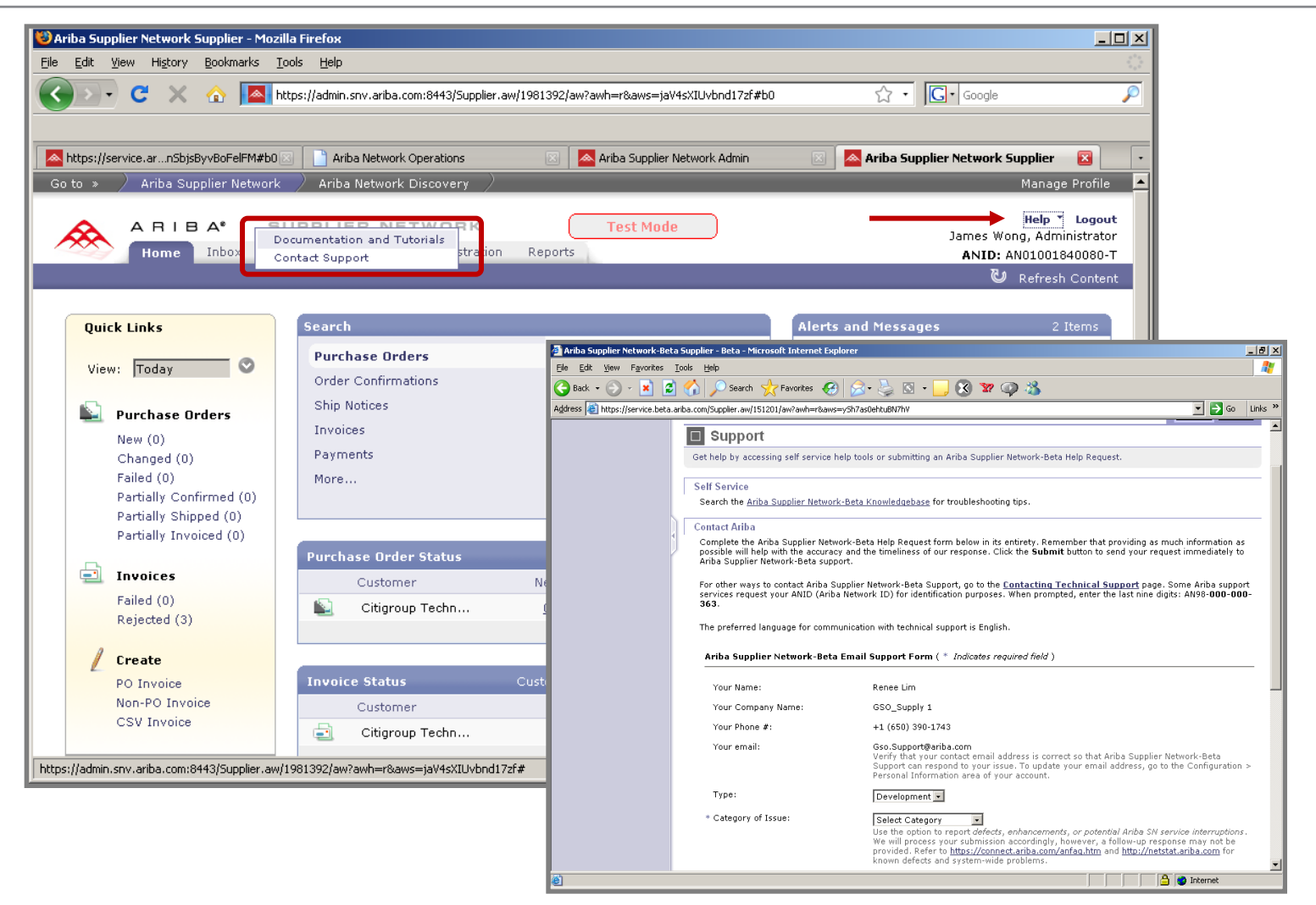

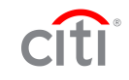

## Help – Documentation and Tutorials

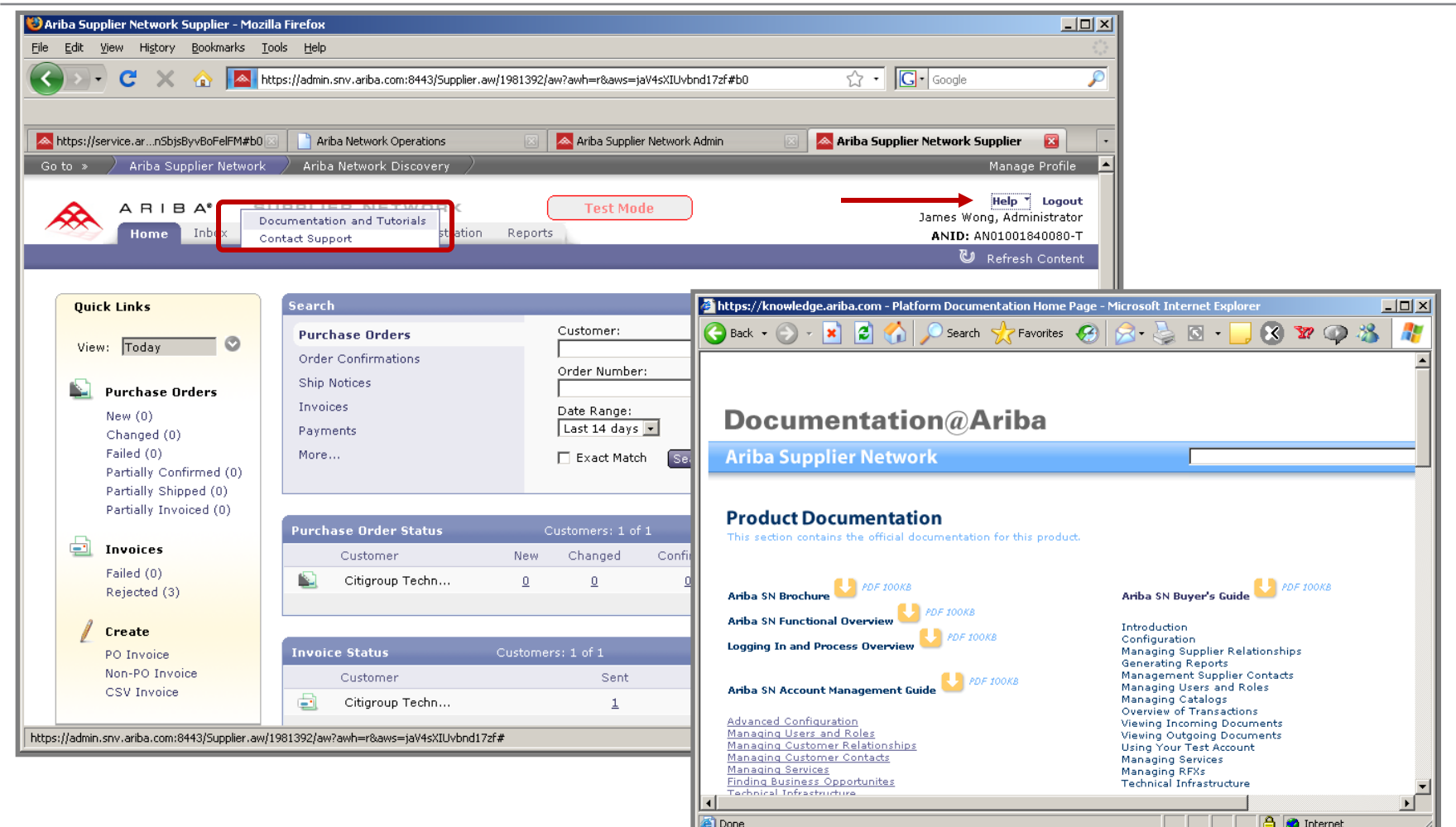